# **TP-LINK®**

# **TL-WPA8730 User Guide** AV1200 Gigabit Powerline ac Wi-Fi Extender

# **Contents**

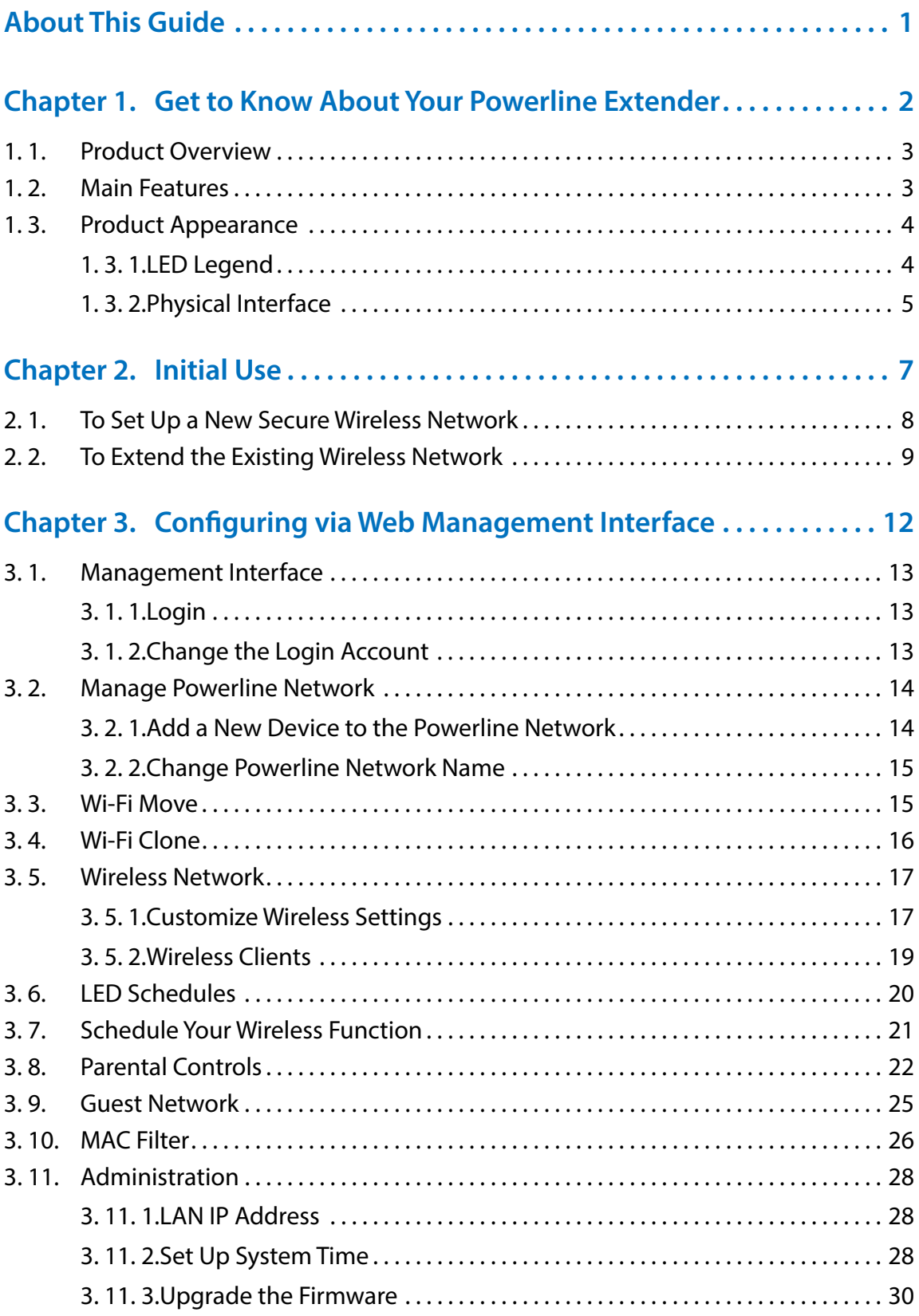

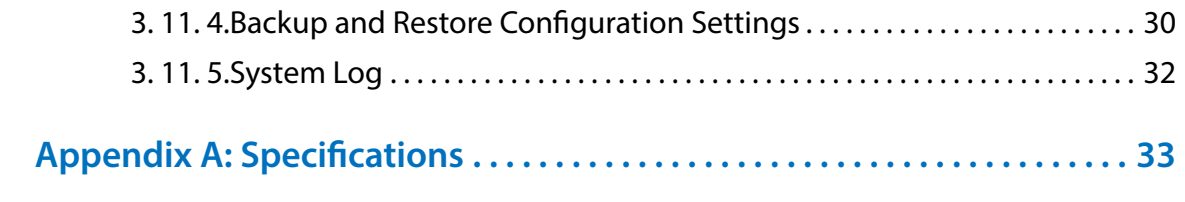

# <span id="page-3-0"></span>**About This Guide**

This guide provides details of each function and shows how to configure the powerline extender appropriate to your needs. In addition to this guide, a Quick Installation Guide is also released with each TP-LINK powerline extender, you are suggested to configure your extender for quick Internet setup by following the published Quick Installation Guide before you get started with a further configuration.

### **Conventions**

page

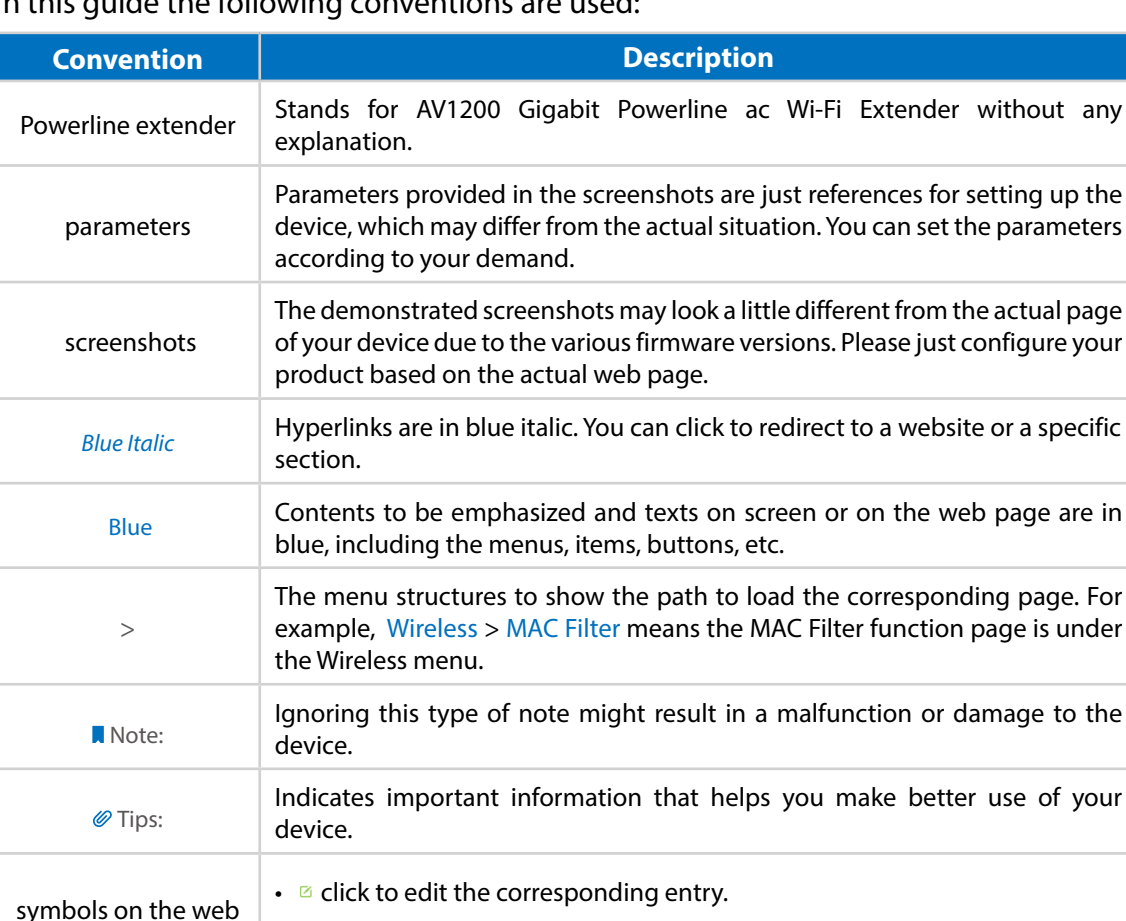

 $\cdot$   $\bullet$  click to delete the corresponding entry.

 $\cdot$   $\circ$  click to enable or disable the corresponding entry.

In this guide the following conventions are used:

## <span id="page-4-0"></span>**Chapter** *1*

# **Get to Know About Your Powerline Extender**

This chapter introduces what the powerline extender can do and shows its main features and appearance.

This chapter contains the following sections:

- *Product Overview*
- *Main Features*
- *Product Appearance*

# <span id="page-5-0"></span>**1. 1. Product Overview**

## **What This Product Does**

TP-LINK's TL-WPA8730 AV1200 Gigabit Powerline ac Wi-Fi Extender is a combined wired/ wireless network expansion device. With the help of your home's existing electrical circuitry, it can extend your Wi-Fi to wherever you want in your house.

## **802.11ac - The Next Generation of Wi-Fi**

This extender comes with the next generation Wi-Fi standard – 802.11ac, backward compatible with 802.11n and 3 times faster than wireless N speeds. With higher power efficiency and robust security, 802.11ac is the perfect way to accelerate a home multimedia network and solve congestion that multiple devices may cause.

## **1750Mbps Concurrent Dual Band - More Bandwidth, Less Interference**

With 1300Mbps wireless speeds over the crystal clear 5GHz band and 450Mbps over the 2.4GHz band, this extender offers you the flexibility of two dedicated networks and ensures amazing wireless performance. Simple tasks such as sending e-mails or web browsing can be handled by the 2.4GHz band while bandwidth intensive tasks like online gaming or HD video streaming can be processed by the 5GHz band – all at the same time.

# **1. 2. Main Features**

- New generation of tpPLC Utility to manage the whole powerline network easily and conveniently.
- Wi-Fi Move to synchronize any changes to Wi-Fi Settings across a secured powerline network.
- Wi-Fi Clone to copy wireless network name (SSID) and password of your router to the extender at the press of a button.
- Guest Network to set a separate new wireless network for guests without disclosing your own wireless network.
- Button control to turn LEDs or Wi-Fi on or off with the press of a button.
- Wi-Fi Schedules to set when your Wi-Fi be on.
- Multiple Ethernet ports to connect the TVs, game consoles, or PCs to the Internet at the same time.

# <span id="page-6-0"></span>**1. 3. Product Appearance**

### **1. 3. 1. LED Legend**

LEDs of the extender are located on the front side. They indicate the working status. For more details, please refer to the following table.

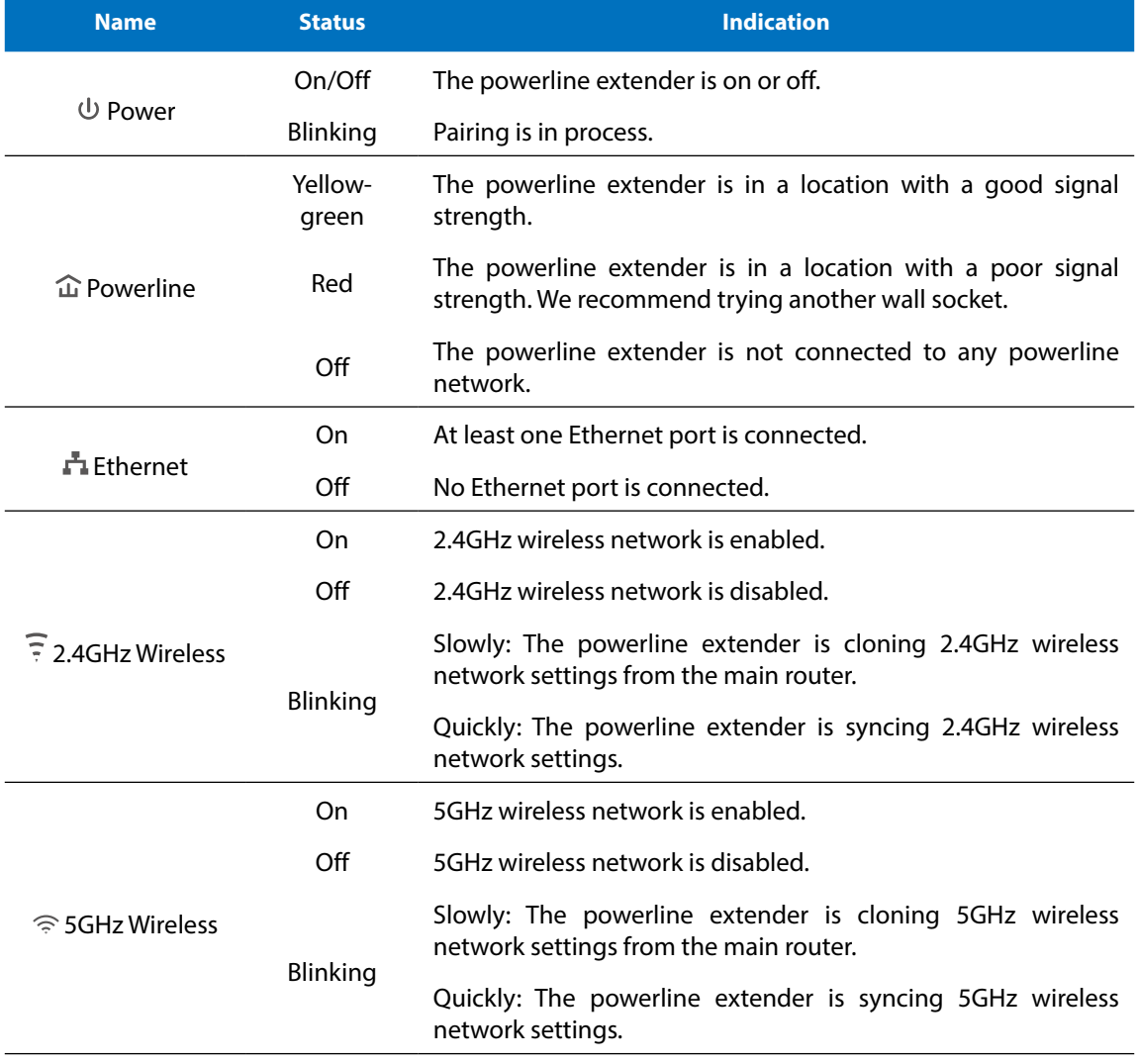

### <span id="page-7-0"></span>**1. 3. 2. Physical Interface**

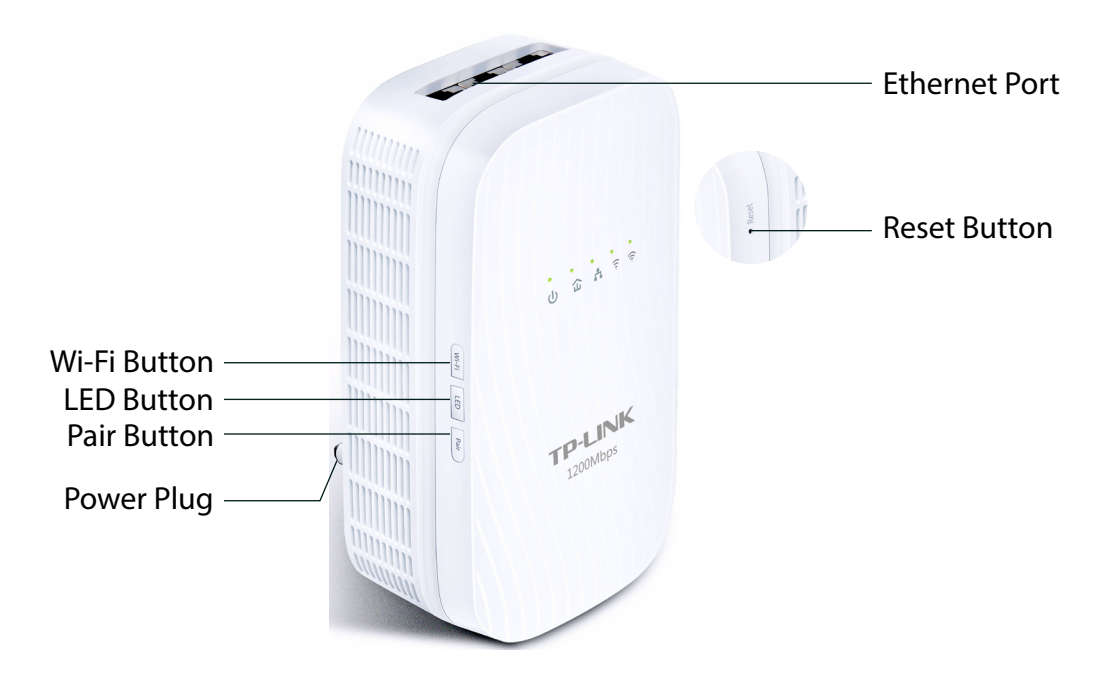

#### **Wi-Fi Button**

Press and hold the button for 1 second to copy wireless settings from the main router to the extender. Go to *Wi-Fi Clone* for more information.

Press and hold the button for at least 5 seconds to turn the wireless function on or off. The wireless function is on by default. You can turn them off at night and then on in the morning by pressing the Wi-Fi button.

#### **LED Button**

Press and hold the LED button for 1 second to turn all LEDs on or off. All LEDs are on by default. If you don't feel like being bothered by the LED light at night, press and hold the button for 1 second to turn all LEDs off. The next morning, just press and hold the button again to turn them on.

#### **Pair Button**

Press and hold the button for 1 second to join a powerline network. Go to *To Set Up a New Secure Wireless Network* for more information.

Press and hold the button for about 8 seconds to leave the existing powerline network.

#### **Power Plug**

The extender has a Power Plug which can connect to any (100V-240V~, 50/60Hz) power socket.

## **Ethernet Port**

The extender has three 10/100/1000Mbps Ethernet ports. You can use them to connect the extender to computers or broadband devices.

#### **Reset**

Use a pin to press and hold the Reset button for at least 5 seconds to reset the powerline extender to factory default settings. All LEDs will turn off and start on again.

**Note:** 

1. Plug the product directly into a wall socket but not a power strip.

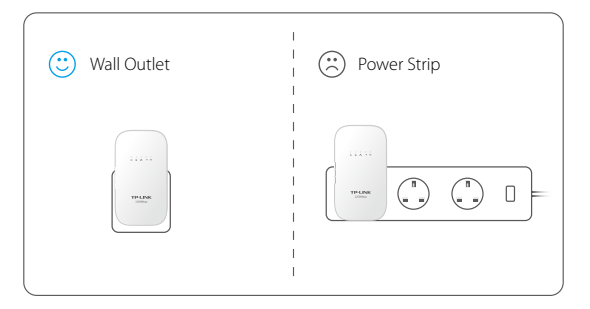

2. Please use the product in upward direction.

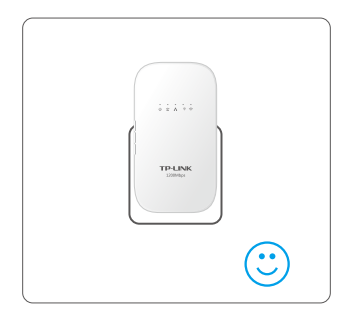

# <span id="page-9-0"></span>**Chapter** *2*

# **Initial Use**

This chapter guides you on how to use the powerline extender when you first open the package.

This chapter contains the following sections:

- *To Set Up a New Secure Wireless Network*
- *To Extend the Existing Wireless Network*

## <span id="page-10-0"></span>**2. 1. To Set Up a New Secure Wireless Network**

Use the Powerline Wi-Fi Kit to set up a new secure wireless network in my house. **I want to:**

> For example, I have a wireless router in my house, but the wireless signal cannot reach every corner. So I bought a Powerline Wi-Fi Kit to extend the wireless network. The Powerline Wi-Fi Kit includes a powerline adapter and a powerline extender.

**1.** Connect the powerline adapter to an available LAN port of the router. **How can I do that?**

- **2.** Plug the powerline adapter into a wall socket.
- **3.** Plug the powerline extender near the adapter.

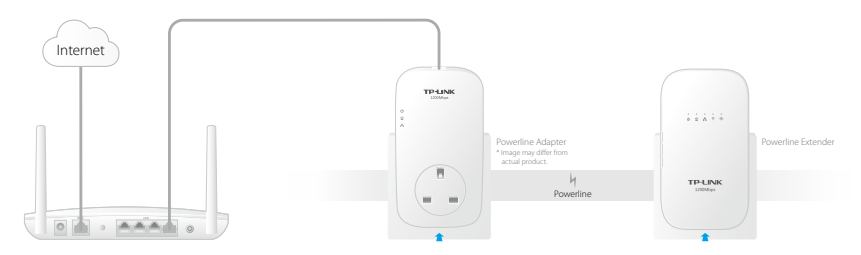

- **4.** Pair the powerline devices.
	- a . Press the Pair button of the powerline adapter for 1 second. The Power LED starts blinking. **Note:** If the Power LED does not blink, press it again.
	- b . Within two minutes, press the Pair button of the powerline extender for 1 second. The Power LED starts blinking. When the Powerline LED stays on, the pairing process is done!

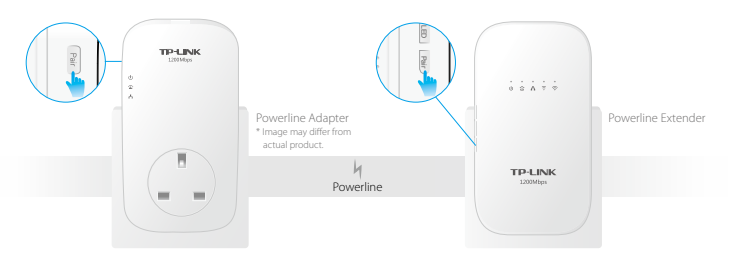

**5.** Find the Wi-Fi Info Card in the package, and then relocate the powerline extender to a wall outlet in the Wi-Fi "dead" zone. Connect to the Wi-Fi using the SSID and password on the card.

**Note:** A red Powerline LED indicates poor signal strength, we recommend another location.

<span id="page-11-0"></span>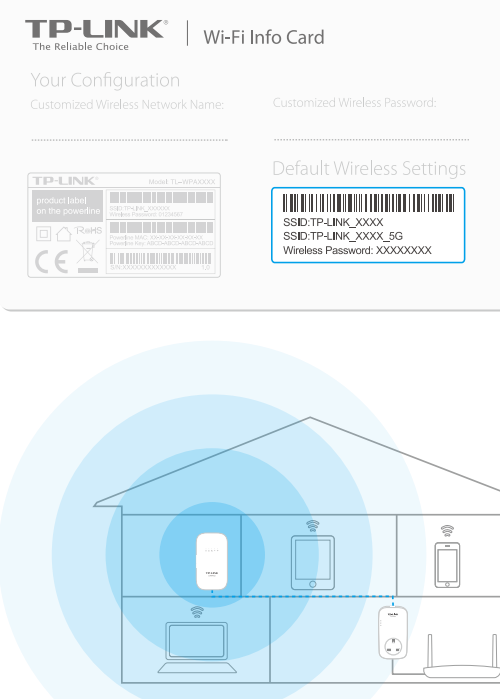

#### Now enjoy the Internet with the SSID and password printed on the Wi-Fi Info Card! **Done!**

## **2. 2. To Extend the Existing Wireless Network**

#### Extend the existing wireless network by adding a new powerline extender into the existing powerline network. **I want to:**

For example, I already set up a wireless network using powerline devices, but the wireless network is still not big enough to reach the top floor. So I bought a new powerline extender to extend the wireless network.

**1.** Plug the new powerline extender near one of the existing powerline extender. **How can I do that?**

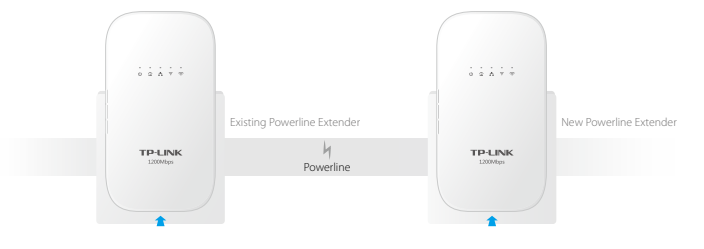

- **2.** Join the new powerline extender into the existing powerline network by pairing two powerline devices.
	- a . Press the Pair button on the existing powerline extender for 1 second. The Power LED starts blinking. **Note:** If the Power LED does not blink, press again.
	- b . Within two minutes, press the Pair button on the new powerline extender for 1 second. The Power LED starts blinking. When the Powerline LED stays on, the pairing process is done!

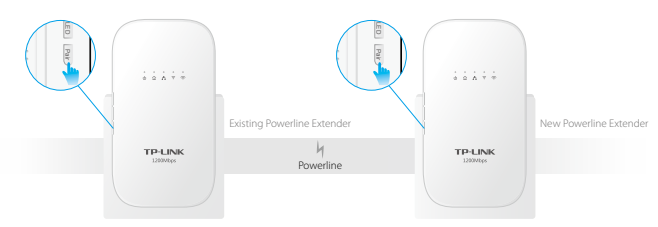

**3.** Relocate the new powerline extender to a wall socket at where Wi-Fi is preferred.

**Note:** A red Powerline LED indicates poor signal strength, we recommend another location.

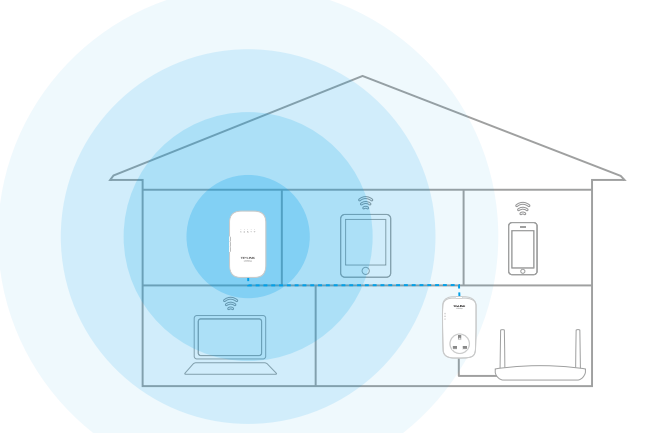

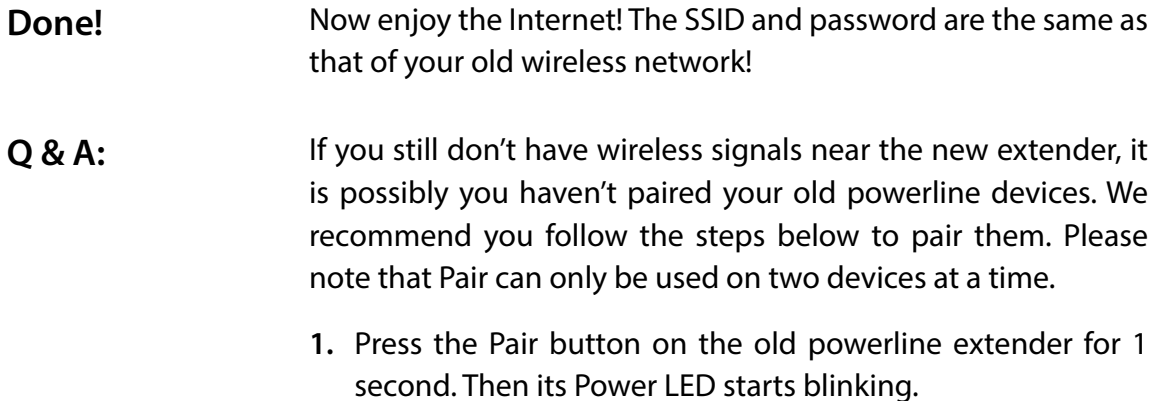

**Note:** If the Power LED does not blink, press again.

- **2.** Press the Pair button on the old powerline adapter for 1 second. Then its Power LED starts blinking. When the Powerline LED stays on, it's done!
- **3.** The SSID and password used for Internet connection are the ones printed on the back of your old powerline extender.

## <span id="page-14-0"></span>**Chapter** *3*

# **Configuring via Web Management Interface**

The powerline extender has a management interface to configure all settings. The management interface can be opened on any device that has a web browser, such as Internet Explorer, Chrome or Firefox. This chapter is going to give detailed information on what functions the powerline extender has and how to configure them.

This chapter contains the following sections:

*Management Interface Manage Powerline Network Wi-Fi Move Wi-Fi Clone Wireless Network LED Schedules Schedule Your Wireless Function Parental Controls Guest Network MAC Filter Administration*

# <span id="page-15-0"></span>**3. 1. Management Interface**

## **3. 1. 1. Login**

There are two methods to log into the management interface, each with a different hardware connection type.

### **Method 1: Wireless Login**

Follow the steps below:

- 1. Connect your device to the powerline extender wirelessly.
- 2. Launch a web browser and type in *http://tplinkplc.net* to open the management interface.

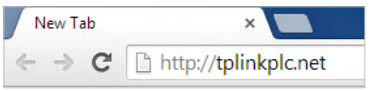

3. Enter admin (the default username and password) for both username and password. We recommend you change them immediately after your first login.

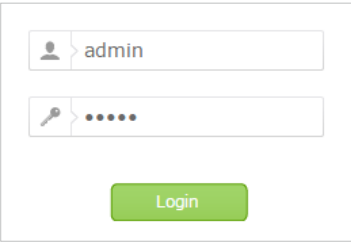

#### 4. Click Login.

## **Method 2: Wired Login**

Follow the steps below:

- 1. Connect your computer to the powerline extender with the provided Ethernet cable.
- 2. Obtain and install the tpPLC utility (for Windows) from the product support page at *http://www.tp-link.com*.
- 3. Open the utility, move your mouse over your powerline extender, and click the  $\left(\frac{11}{110}\right)$ icon that appears beside it.
- 4. Enter admin for both username and password.
- 5. Click Login.

## **3. 1. 2. Change the Login Account**

We strongly recommend you change the login account immediately after the first login. Follow the steps below to change the account.

1. Go to System Tools > Administration.

<span id="page-16-0"></span>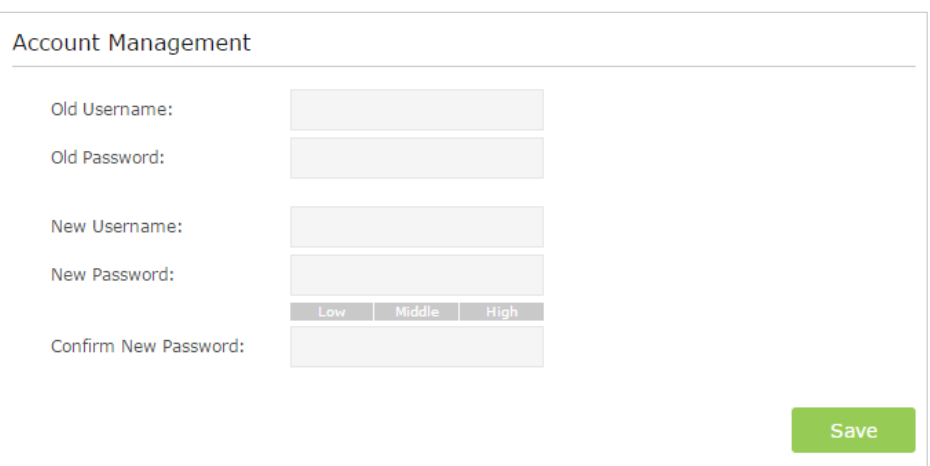

- 2. Follow instructions on the page to set a new username and password. A strong password should be at least 8 or more characters in length, combining uppercase and lowercase letters, numbers and punctuations.
- 3. Click Save to make the settings effective.

## **3. 2. Manage Powerline Network**

A powerline network is formed of powerline devices, including adapters and extenders. Powerline devices in the same powerline network share the same powerline network name.

#### **3. 2. 1. Add a New Device to the Powerline Network**

- 1. Connect to the powerline extender wirelessly. Visit *http://tplinkplc.net*, and log in with the password you set for the extender.
- 2. Go to the Status page. Click the Powerline Network icon to see the Powerline Device List.

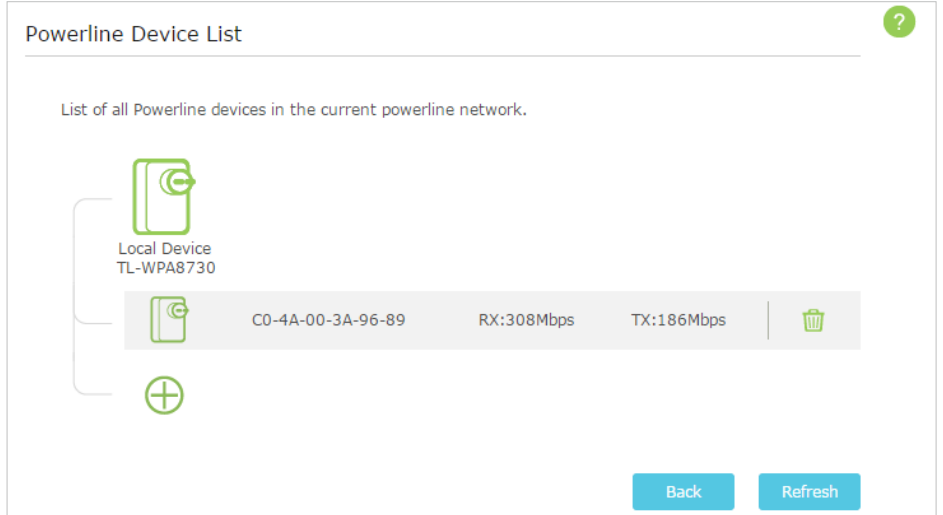

<span id="page-17-0"></span>3. Click the add icon  $\oplus$  and enter the Powerline Key of the device you want to add. The Powerline Key contains 16 capital letters, formed like XXXX-XXXX-XXXX-XXXX. It is printed on the back of the powerline device.

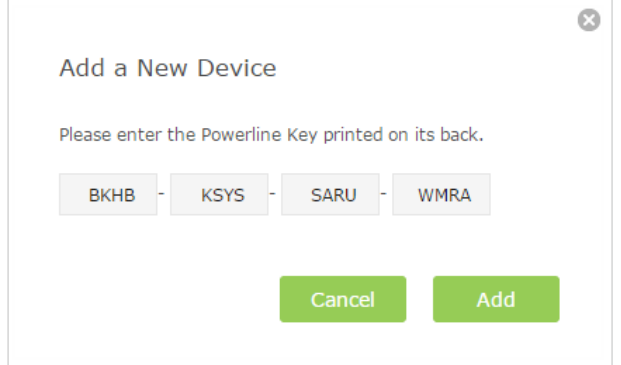

4. Click Add to add the device.

#### **3. 2. 2. Change Powerline Network Name**

You can change the extender's powerline network name to add it to or remove it from a powerline network.

Follow the steps below to change the name.

- 1. Connect to the powerline extender wirelessly. Visit *http://tplinkplc.net*, and log in with the password you set for the extender.
- 2. Go to Device Settings > Powerline.

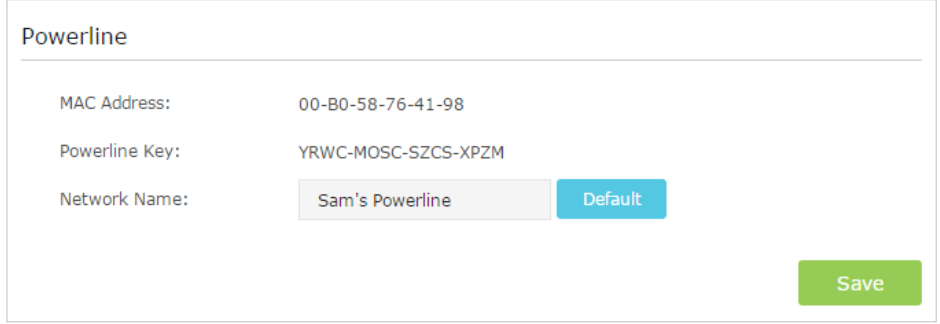

- 3. Change the Network name. You can also click Default to use the default network name, e.g. HomePlugAV. However, if the default name is used, the Wi-Fi Move function will be automatically disabled.
- 4. Click Save to make the settings effective.

## **3. 3. Wi-Fi Move**

Wi-Fi Move feature is enabled by default. With the feature enabled, any changes made to the Wi-Fi settings of one powerline extender will automatically synchronize to other

<span id="page-18-0"></span>powerline extenders on the same powerline network whose Wi-Fi Move feature is also enabled.

Follow the Steps below to enable Wi-Fi Move feature:

- 1. Connect to the powerline extender wirelessly. Visit *http://tplinkplc.net*, and log in with the password you set for the extender.
- 2. Go to Wireless > Wi-Fi Move.
- 3. Toggle On to enable the feature.

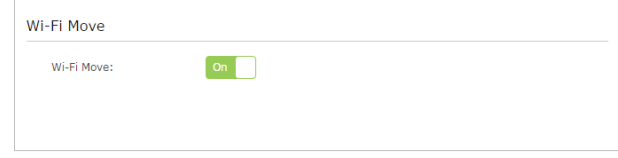

#### **Note:**

When Wi-Fi Move is enabled, the following features will be synced: Wireless SSID & Password; Wireless Security; Wireless Mode; Wireless Radio Status; Wi-Fi Schedules; LED Schedules; Wi-Fi Clone Settings; MAC Filter Settings; Parental Controls, Guest Network.

## **3. 4. Wi-Fi Clone**

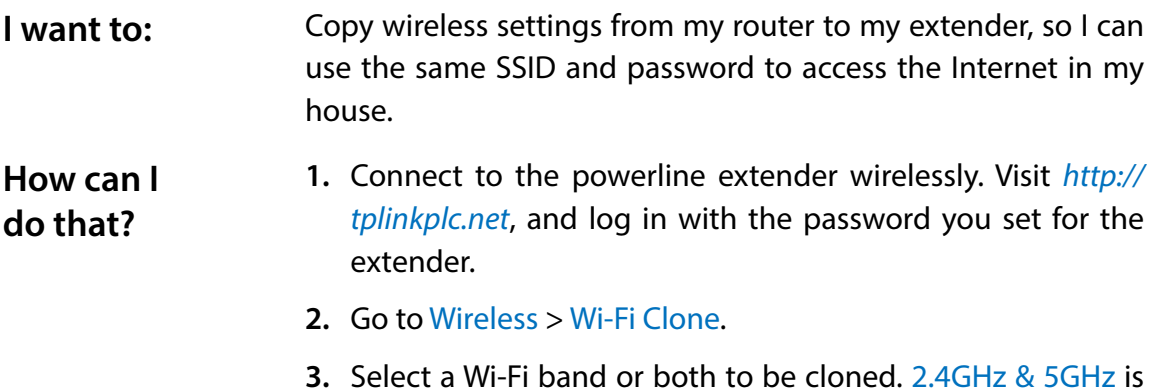

**3.** Select a Wi-Fi band or both to be cloned. 2.4GHz & 5GHz is selected by default.

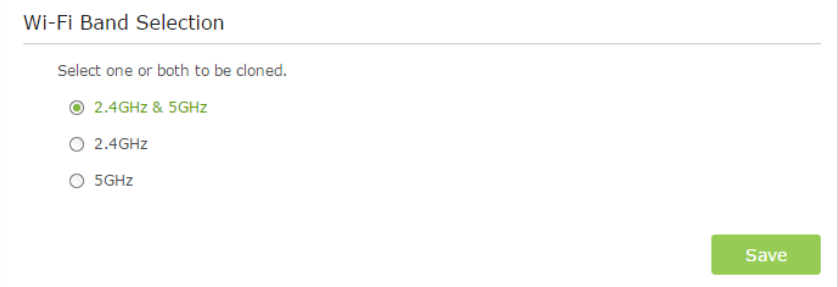

- **4.** Before cloning, make sure your router supports the same band as your extender. If you do not know how to check this, go to your router's User Guide for more information.
- **5.** Plug your extender near your router.

**WPS** WPS  $\circledcirc$ 

<span id="page-19-0"></span>**6.** Press the WPS button on your router.

**7.** Within two minutes, press the Wi-Fi button on the side panel of the extender.

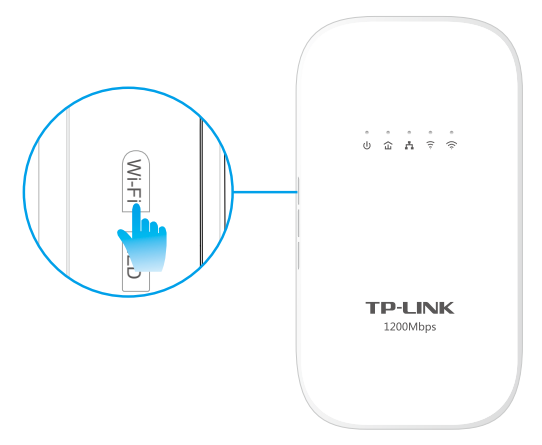

#### When the corresponding Wi-Fi LED blinks quickly for 3 seconds and then stays on. It's done! **Done!**

## **3. 5. Wireless Network**

### **3. 5. 1. Customize Wireless Settings**

The powerline extender's wireless network name (SSID) and password, and security option are preset in the factory. The preset SSID and password can be found on the product label and Info Card. You can customize the wireless settings according to your needs.

Connect to the powerline extender wirelessly. Visit *http://tplinkplc.net*, and log in with the password you set for the extender.

Go to Wireless > Settings page.

#### **To enable or disable the wireless function:**

Click 2.4GHz or 5GHz, then enable the wireless radio of this band. Deselect the box to disable wireless function. If disabled, all wireless settings of the corresponding band will be ineffective.

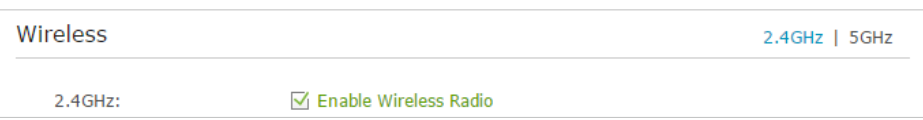

#### **To change the wireless network name (SSID) and wireless password:**

The default SSID is TP-LINK\_XXXX for 2.4GHz network and TP-LINK\_XXXX\_5G for 5GHz network, and the default password is 12345670. You can change the default ones by directly entering new ones in the field. SSID is up to 32 characters, and the value in both SSID and password is case-sensitive.

#### **Note:**

Remember to write down the new SSID and password, for you may be disconnected when new settings are effective.

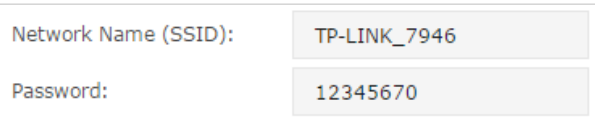

#### **To hide SSID:**

Select Hide SSID, and your SSID will not broadcast. It won't display when you scan for local wireless network list on your wireless device and you need to manually join the network.

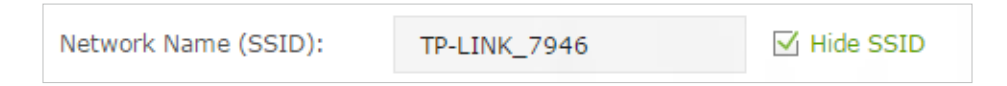

#### **To have more advanced settings**

Click Advanced below Password to have more advanced settings.

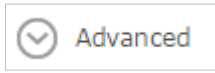

<span id="page-21-0"></span>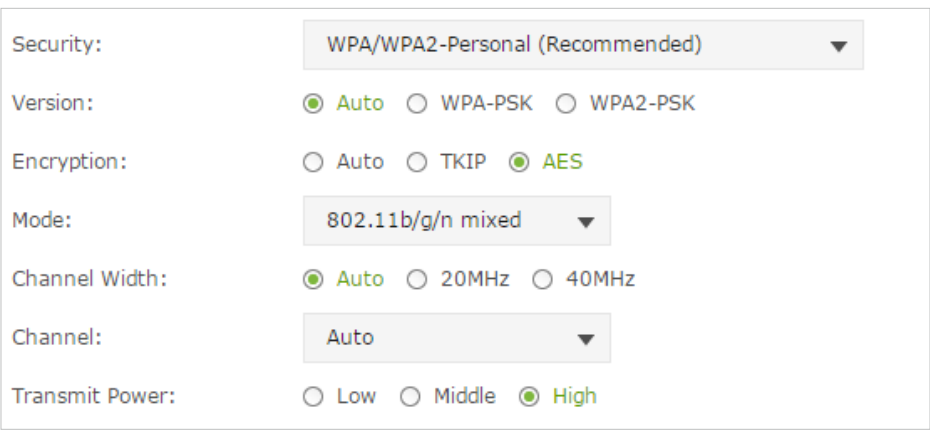

Security: Select a security option. The extender provides four options, None, WPA/ WPA2 Personal (Recommended), WPA/WPA2 Enterprise, WEP. WPA2 uses the newest standard and the security level is the highest. We recommend you don't change the default settings unless necessary.

Mode: Select the desired mode.

- 802.11n only: Select only if all of your wireless clients are 802.11n devices.
- 802.11g/n mixed: Select if you are using both 802.11g and 802.11n wireless clients.
- 802.11b/g/n mixed: Select if you are using a mix of 802.11b, 11g, and 11n wireless clients.

**Note:** When 802.11n only mode is selected, only 802.11n wireless clients can connect to the extender. It is strongly recommended that you select 802.11b/g/n mixed, and all of 802.11b, 802.11g, and 802.11n wireless clients can connect to the extender.

- 802.11ac only (5GHz): Select only if all of your wireless clients are 802.11ac devices.
- 802.11n/ac mixed (5Ghz): Select if you are using both 802.11n and 802.11ac wireless clients.
- 802.11a/n/ac mixed (5Ghz): Select if you are using a mix of 802.11ac, 802.11n and 802.11ac wireless clients. It is strongly recommended that you select 11a/n/ac mixed.

Channel Width: Select the channel width from the drop-down list. The default setting is automatic, which can adjust the channel width for your clients automatically.

Channel: Select the channel you want to use from the drop-down list. This field determines which operating frequency will be used. It is not necessary to change the wireless channel unless you notice interference problems with another nearby access point.

Transmit Power: Select the level of transmit power. We recommend you choose high to have the best signal strength.

#### **3. 5. 2. Wireless Clients**

Follow the steps below to view detailed information of all wireless clients connected to the extender.

- <span id="page-22-0"></span>1. Connect to the powerline extender wirelessly. Visit *http://tplinkplc.net*, and log in with the password you set for the extender.
- 2. Go to Wireless > Clients page.

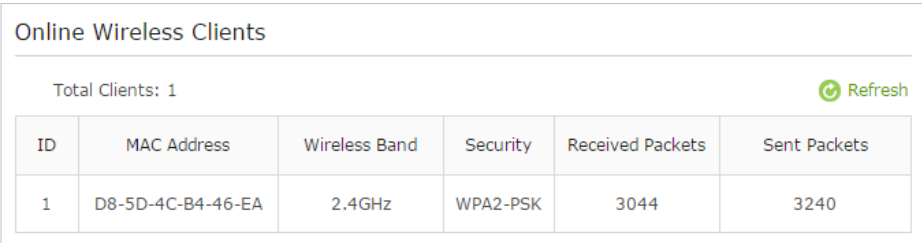

- 3. Now you can view the detailed information, including MAC address, connected wireless band, security option as well as the packets transmitted.
- **Tips:** You can also see the wireless details by clicking the wireless clients icon on Status> Wireless Clients.

# **3. 6. LED Schedules**

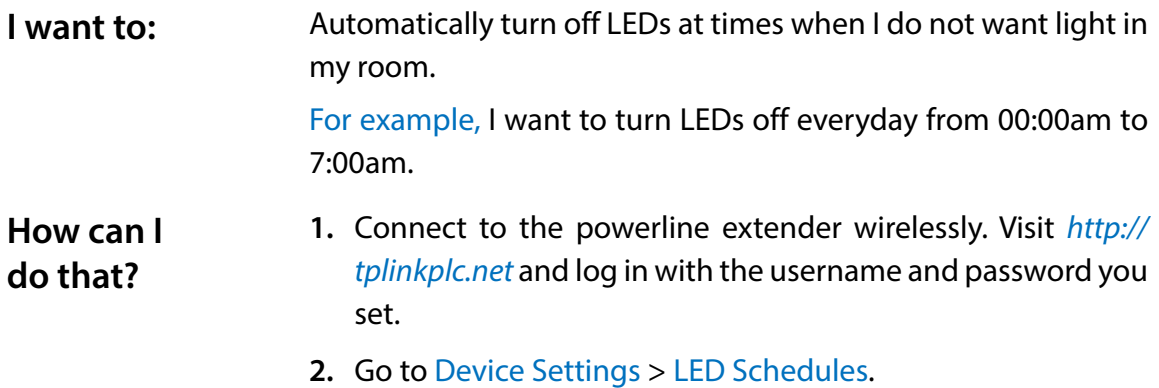

**3.** Toggle On to enable the LED Scheduler.

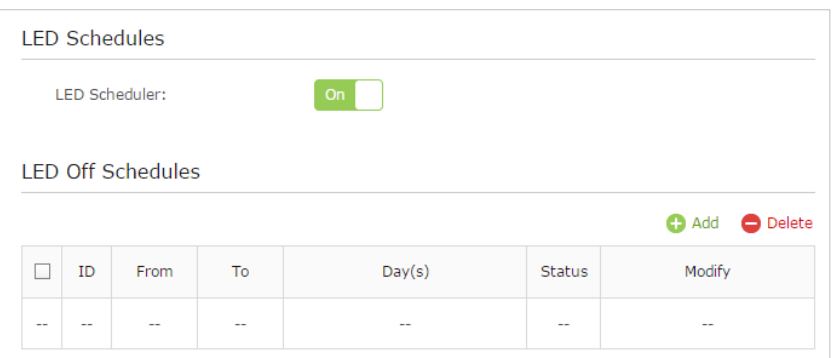

- **4.** Click Add to add an entry.
- **5.** Choose LED Off Time from 00:00 to 7:00, and then select all boxes from Sunday to Saturday.

**Note:** Please make sure that the Time Settings are correct before using this function.

**6.** Click Enable this entry to make it effective.

<span id="page-23-0"></span>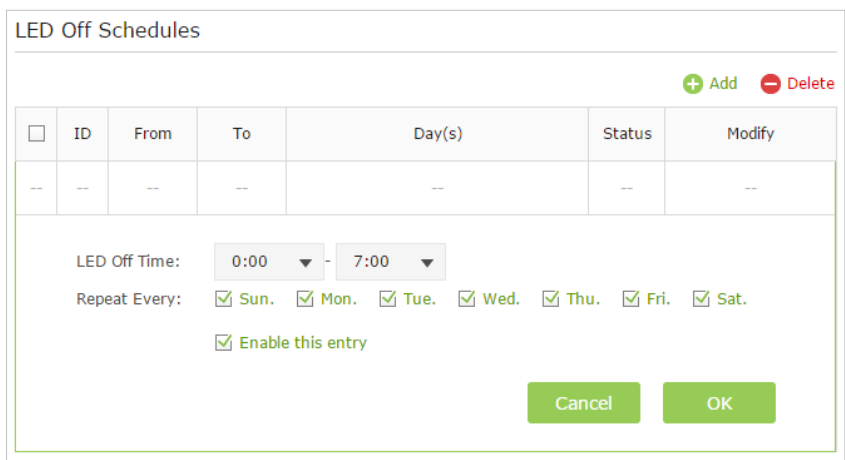

**7.** Click OK to save the settings.

Now your LEDs will be turned off automatically at 00:00 and turned on at 7:00am the next morning. **Done!**

## **3. 7. Schedule Your Wireless Function**

Automatically turn off my wireless network (both 2.4GHz and 5GHz) at times when I do not need the wireless connection. **I want to:**

> For example, I want to turn them off from 00:00am to 7:00am. Yet if I have my wireless devices connected to the extender at that time, I want the wireless on till all devices are disconnected from the Internet.

- **1.** Connect to the powerline extender wirelessly. Visit *http:// tplinkplc.net* and log in with the username and password you set. **How can I do that?**
	- Wi-Fi Off Schedules Wi-Fi Scheduler:  $Off$ Do not turn off Wi-Fi while clients are connected to it. Wi-Fi Off Schedules add O Delete  $\Box$ ID From To  $Day(s)$ Status Modify Ŀ.  $\ddot{\phantom{a}}$ L. L. L.
	- **2.** Go to Wireless > Wi-Fi Schedules.

<span id="page-24-0"></span>**3.** Toggle On to enable the Wi-Fi Scheduler. If you are prompted like the following picture, click Continue.

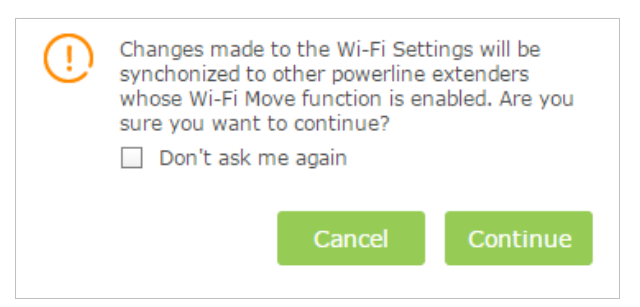

- **4.** Select the box of Do not turn off Wi-Fi while clients are connected to it.
- **5.** Click Add to add an entry.
- **6.** Choose 00:00 and 7:00 from the drop-down list. Select all boxes from Sunday to Saturday.

**Note:** Please make sure that the Time Settings are correct before using this function.

**7.** Click Enable this entry to make it effective.

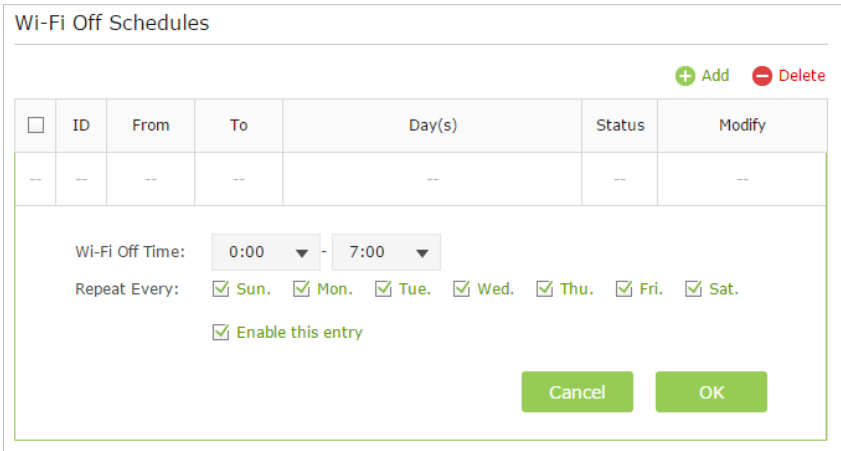

**8.** Click OK to save the settings.

#### **Done!**

Now your Wi-Fi will be automatically turned off at 00:00 and turned on at 7:00am the next morning.

**Note:**

The wireless LED (2.4GHz , 5GHz ) will turn off if the corresponding wireless network is disabled.

## **3. 8. Parental Controls**

#### **I want to:**

Control when my children's wireless devices can access the Internet.

For example, I want to allow my children's wireless devices to access only from 18:00 (6PM) to 22:00 (10PM) on weekdays and not other times.

- **1.** Connect to the powerline extender wirelessly. Visit http:// tplinkplc.net, and log in with the password you set for the extender. **How can I do that?**
	- **2.** Go to Parental Controls.

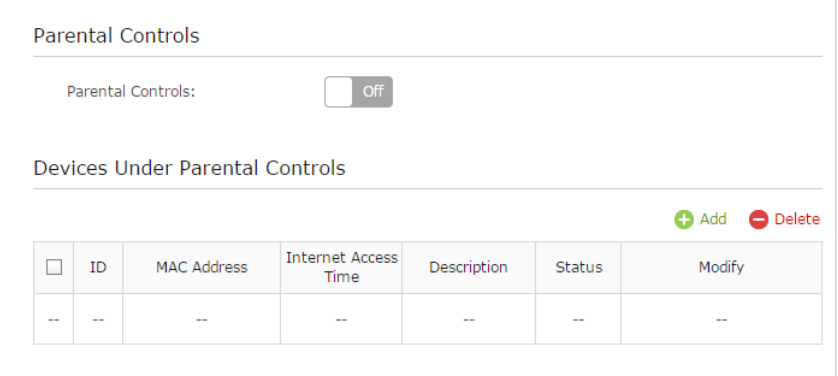

- **3.** Toggle On to enable Parental Controls.
- **4.** Click Add.
- **5.** Click View Existing Devices, and select the device to be controlled. Or, enter the Device Name and MAC Address manually.
- **6.** Click the  $\bigcirc$  icon to set the Internet Access Time. Drag the cursor over the appropriate cell(s) and click OK. **Note:** Please make sure that the Time is correct before using this function.

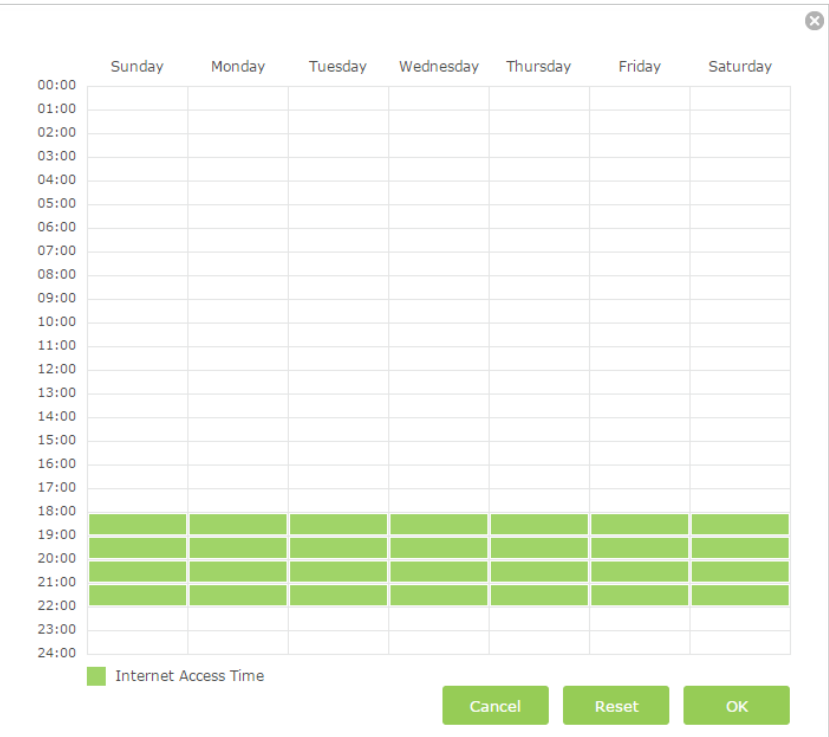

#### **7.** Enter a Description for the entry.

#### **8.** Click Enable this entry to make it effective.

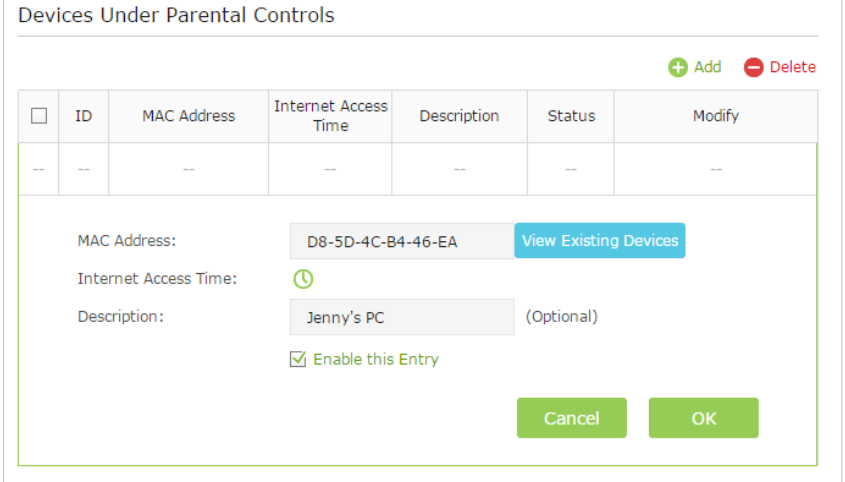

**9.** Click OK to save the settings.

Now you can control when your children can access the Internet according to your needs. **Done!**

## <span id="page-27-0"></span>**3. 9. Guest Network**

Create a separate network for my guests, providing Internet access for them while at the same time limit the network authorities for guests to ensure network security and privacy. **I want to:**

- **1.** Connect to the powerline extender wirelessly. Visit *http:// tplinkplc.net*, and log in with the password you set for the extender. **How can I do that?**
	- **2.** Go to Guest Network.
	- **3.** Select the box of relative entry to limit network authorities. If you have problems understanding these items, click the question mark on the upper right corner to have more information.
	- **4.** Click Save to make the settings effective.

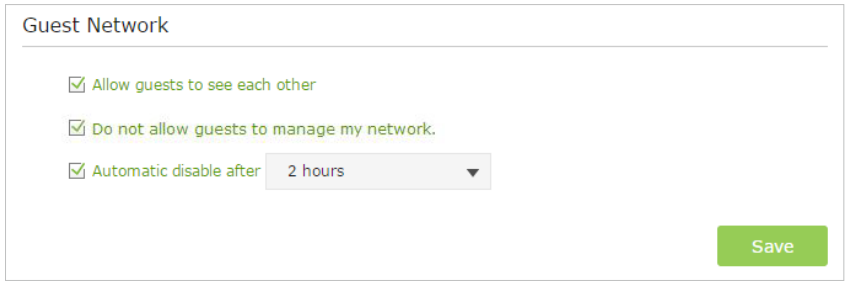

#### **5.** Configure the following settings.

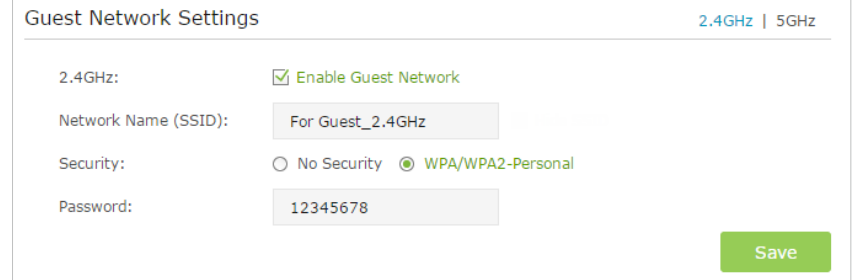

#### **To enable or disable the guest network function:**

Click 2.4GHz or 5GHz, then enable the guest network of this band. Deselect the box to disable the guest network function. If disabled, all guest network settings of the corresponding band will be ineffective.

#### **To change the guest network name (SSID) and password:**

The default SSID is TP-LINK\_GUEST\_XXXX for 2.4GHz guest network and TP-LINK\_GUEST\_XXXX\_5G for 5GHz guest network, and the default password is 12345670. You can change the default ones by directly entering new ones in the field. SSID is up to 32 characters, and the value in both SSID and password is case-sensitive.

<span id="page-28-0"></span>Now you can tell your guests to connect to the guest network you created. **Done!**

## **3. 10. MAC Filter**

This function exploits the uniqueness of the MAC (Medium Access Control) address, a unique 12-digit hexadecimal address (for example, D8-5D-4C-B4-46-EA) of every network device, to determine if the device can or cannot access your wireless network.

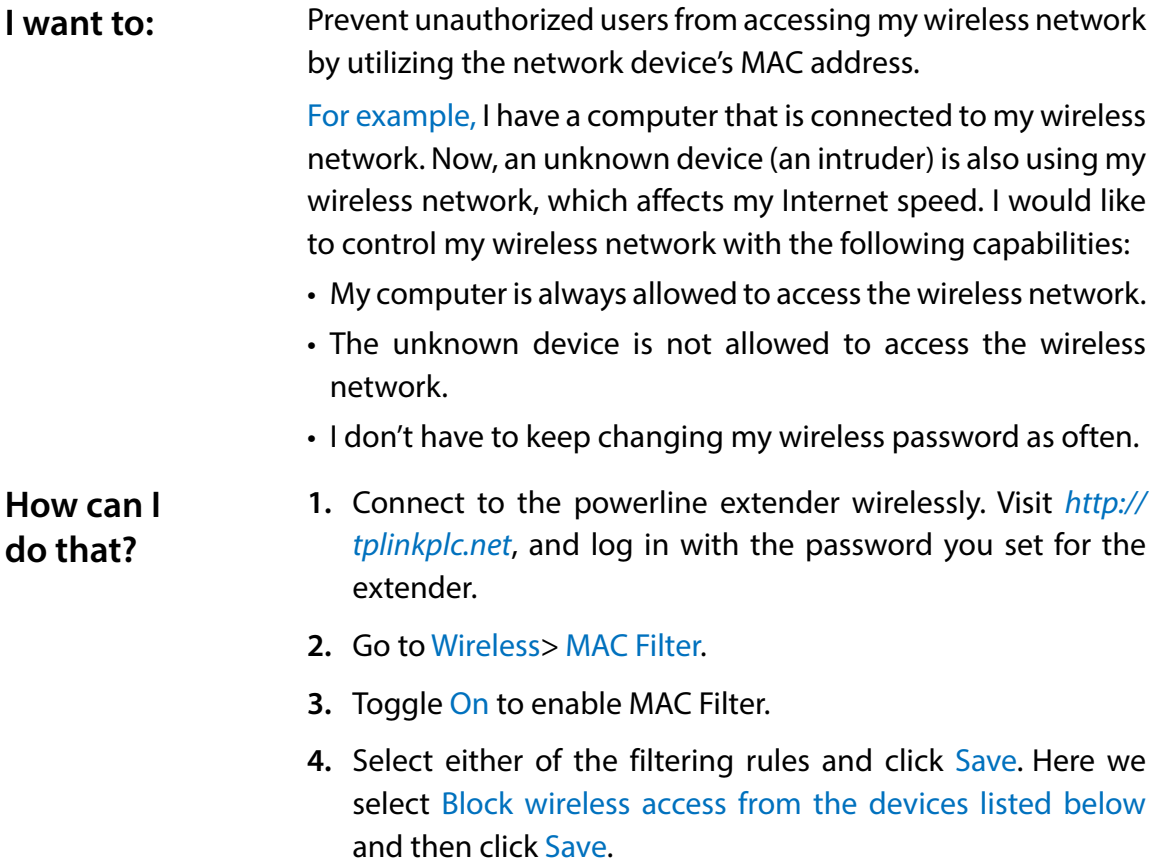

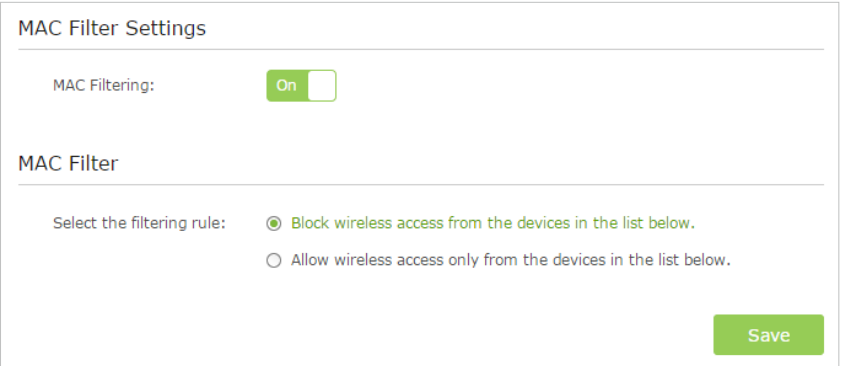

#### **5.** Click Add under Device List to add devices to the list.

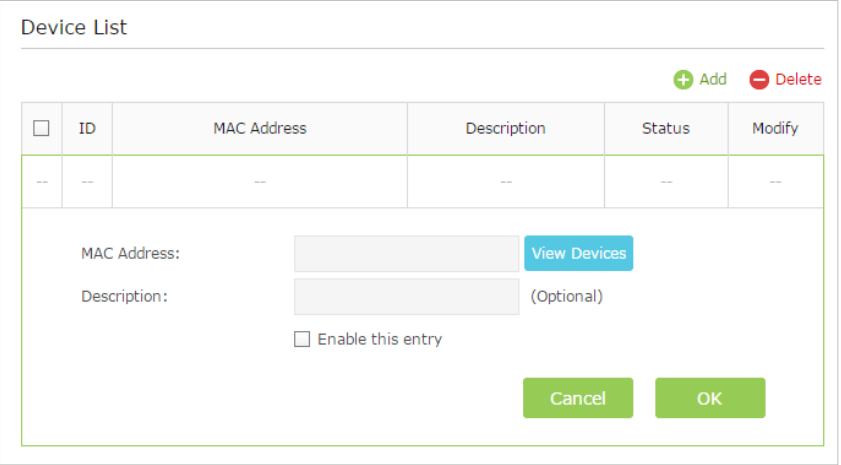

**6.** Click View Devices to see how many devices are now connected to the network. Click Choose to choose a device. You can also enter in the MAC address manually.

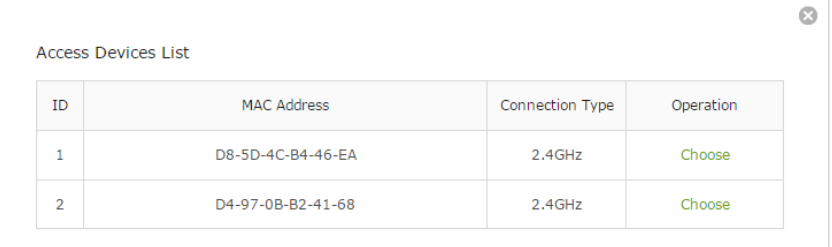

- **7.** Give a description of the entry here. (Optional)
- **8.** Click Enable this entry to make this entry effective.
- **9.** Click Ok to save the settings.
- Now MAC Filtering is implemented to protect your wireless network. **Done!**

# <span id="page-30-0"></span>**3. 11. Administration**

#### **3. 11. 1. LAN IP Address**

Follow the steps below to configure LAN settings of the extender.

Go to Device Settings > LAN Settings.

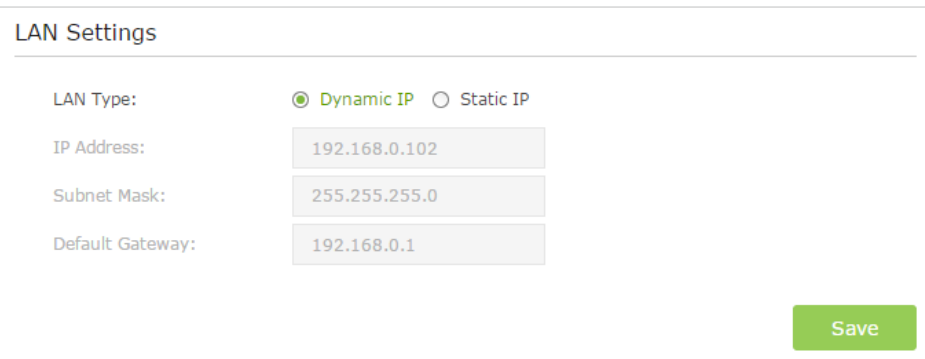

LAN Type: Select Dynamic IP to have your extender automatically obtain IP Address from the main router. Select Static IP to manually configure the LAN parameters.

IP Address: The IP address of the powerline extender.

Subnet Mask: The subnet mask associated with IP address.

Default Gateway: The IP address of the gateway device.

#### **3. 11. 2. Set Up System Time**

System time is the time displayed while the extender is running. The system time you configure here will be used for other time-based functions like Parental Controls, Wi-Fi Schedules. You can manually set how to get the system time.

Connect to the powerline extender wirelessly. Visit *http://tplinkplc.net*, and log in with the username and password you set for the extender.

Go to System Tools > Time Settings page.

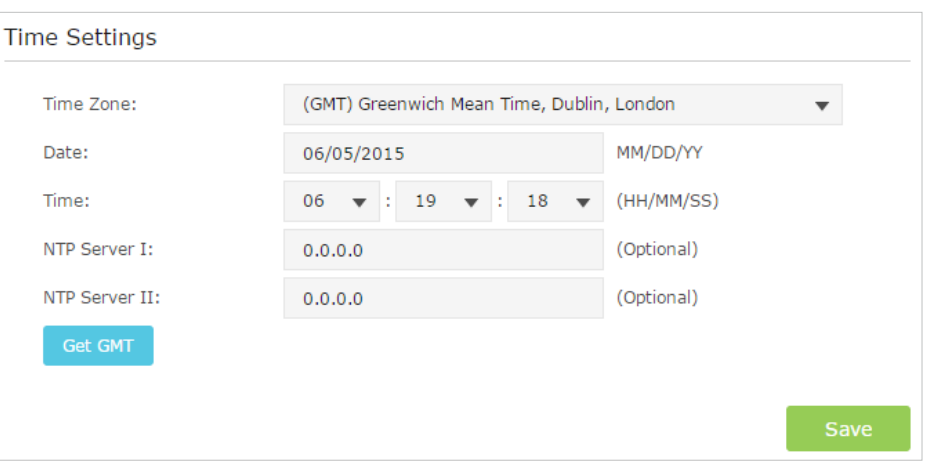

#### **To automatically synchronize the time:**

- 1. Select your local Time Zone from the drop-down menu.
- 2. In the NTP Server I field, enter the IP address or domain name of your desired NTP Server. (Optional)
- 3. In the NTP Server II field, enter the IP address or domain name of the second NTP Server. (Optional)
- 4. Click Get GMT.

#### **To manually set the date and time:**

- 1. In the Time Settings field, select your local Time Zone.
- 2. Enter the current Date.
- 3. Set the current Time (In 24-hour clock format, e.g. 16:00:00 is 04:00PM).
- 4. Click Save.

#### **To set up Daylight Saving time:**

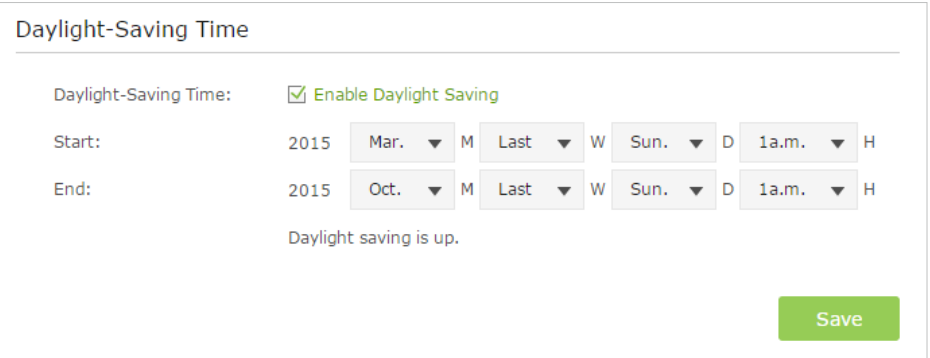

- 1. Select Enable Daylight Saving.
- 2. Select the correct Start date and time when daylight saving time starts at your local time zone.
- <span id="page-32-0"></span>3. Select the correct End date and time when daylight saving time ends at your local time zone.
- 4. Click Save.

#### **3. 11. 3. Upgrade the Firmware**

TP-LINK is dedicated to improving and richening the product features, giving you a better network experience. We will release the latest firmware at TP-LINK official website, you can download the latest firmware file from our website: *www.tp-link.com*  and upgrade the firmware to the latest version.

- 1. Download the latest firmware file for the extender from our website: *www.tp-link. com*.
- **Note:** The upgraded firmware version must correspond to the hardware.
- 2. Connect to the powerline extender wirelessly. Visit *http://tplinkplc.net*, and log in with the username and password you set for the extender.
- 3. Go to System Tools > Firmware Upgrade page.

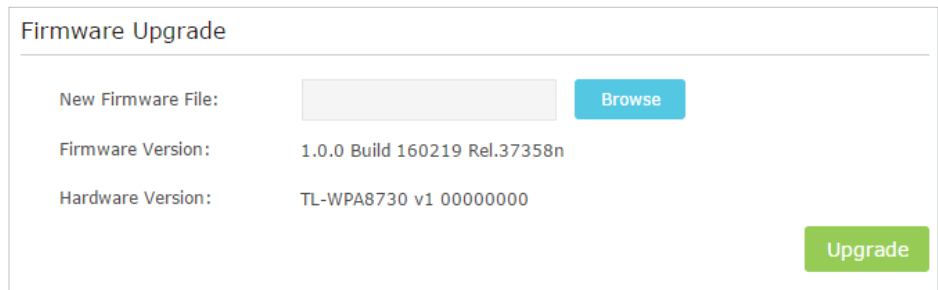

#### 4. Click Browse to locate the downloaded new firmware file, and click Upgrade.

#### 5. Wait a few minutes for the upgrading and rebooting.

**Note:** 

- 1. Before upgrading the firmware, it's better to back up your current settings.
- 2. During the upgrading process, do not turn off or reset the extender.

#### **3. 11. 4. Backup and Restore Configuration Settings**

The configuration settings are stored as a configuration file in the extender. You can back up the configuration file to your computer for future use and restore the extender to a previous settings from the backup file when needed. Moreover, if needed you can erase the current settings and reset the extender to the default factory settings.

#### **To backup configuration settings:**

- 1. Connect to the powerline extender wirelessly. Visit *http://tplinkplc.net*, and log in with the username and password you set for the extender.
- 2. Go to System Tools > Backup & Restore page.

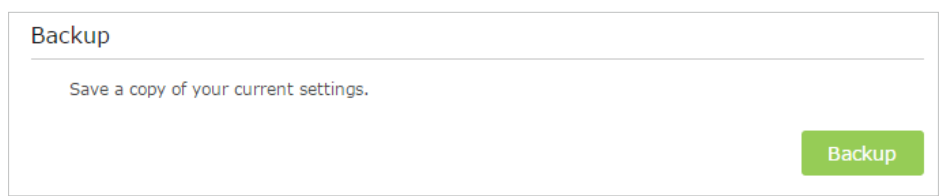

3. Click Backup to save a copy of the current settings to your local computer. A config. bin file will be stored to your computer.

#### **To restore configuration settings:**

- 1. Connect to the powerline extender wirelessly. Visit *http://tplinkplc.net*, and log in with the username and password you set for the extender.
- 2. Go to System Tools > Backup & Restore page.

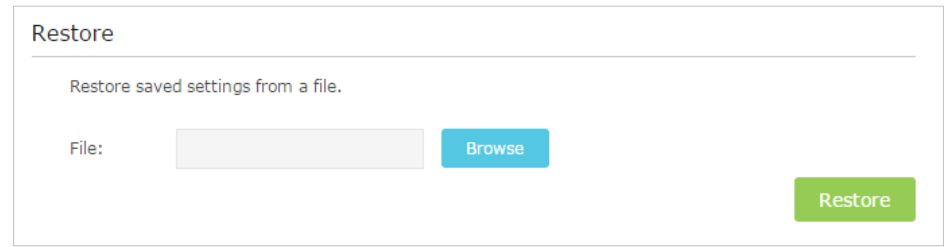

- 3. Click Browse to locate the backup configuration file stored on your computer, and click Restore. The configuration file is config.bin.
- 4. Wait a few minutes for the restoring and rebooting.

**Note:** During the restoring process, do not turn off or reset the extender.

#### **To reset the extender to factory default settings:**

- 1. Connect to the powerline extender wirelessly. Visit http://tplinkplc.net, and log in with the username and password you set for the extender.
- 2. Go to System Tools > Backup & Restore page.

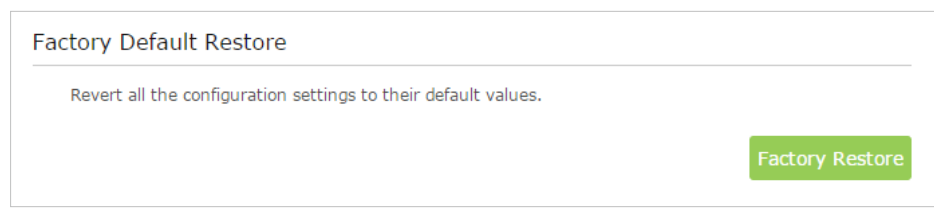

- 3. Click Factory Restore to reset the extender.
- 4. Wait a few minutes for the resetting and rebooting.

#### **Note:**

- 1. During the resetting process, do not turn off the extender.
- 2. We strongly recommend you back up the current configuration settings before resetting the extender.

## <span id="page-34-0"></span>**3. 11. 5. System Log**

When the extender does not work properly, you can save the system log and send it to the technical support for troubleshooting.

Follow the steps below to save the system log:

- 1. Connect to the powerline extender wirelessly. Visit *http://tplinkplc.net*, and log in with the username and password you set for the extender.
- 2. Go to System Tools > System Log.

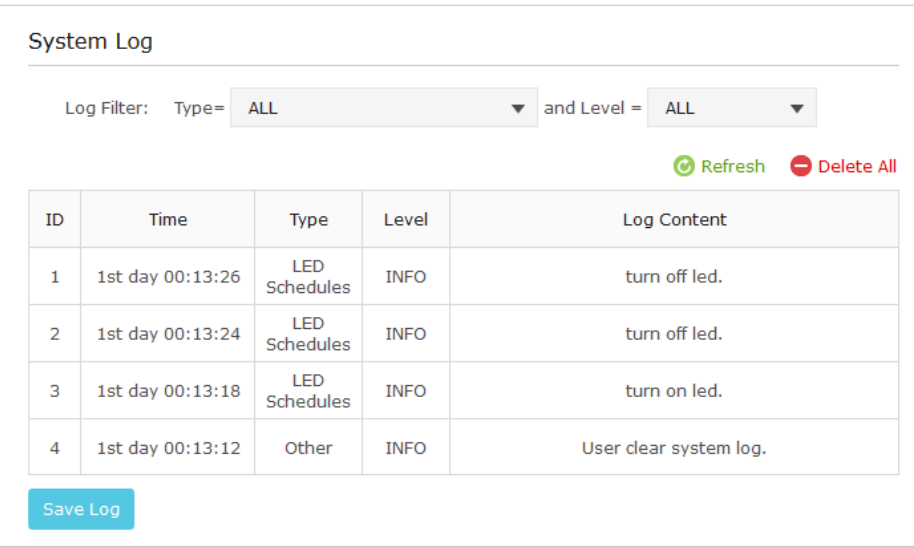

- 3. Choose the type and level of the system log according to your need.
- 4. Click Save Log to save the system log to local.

# <span id="page-35-0"></span>**Appendix A: Specifications**

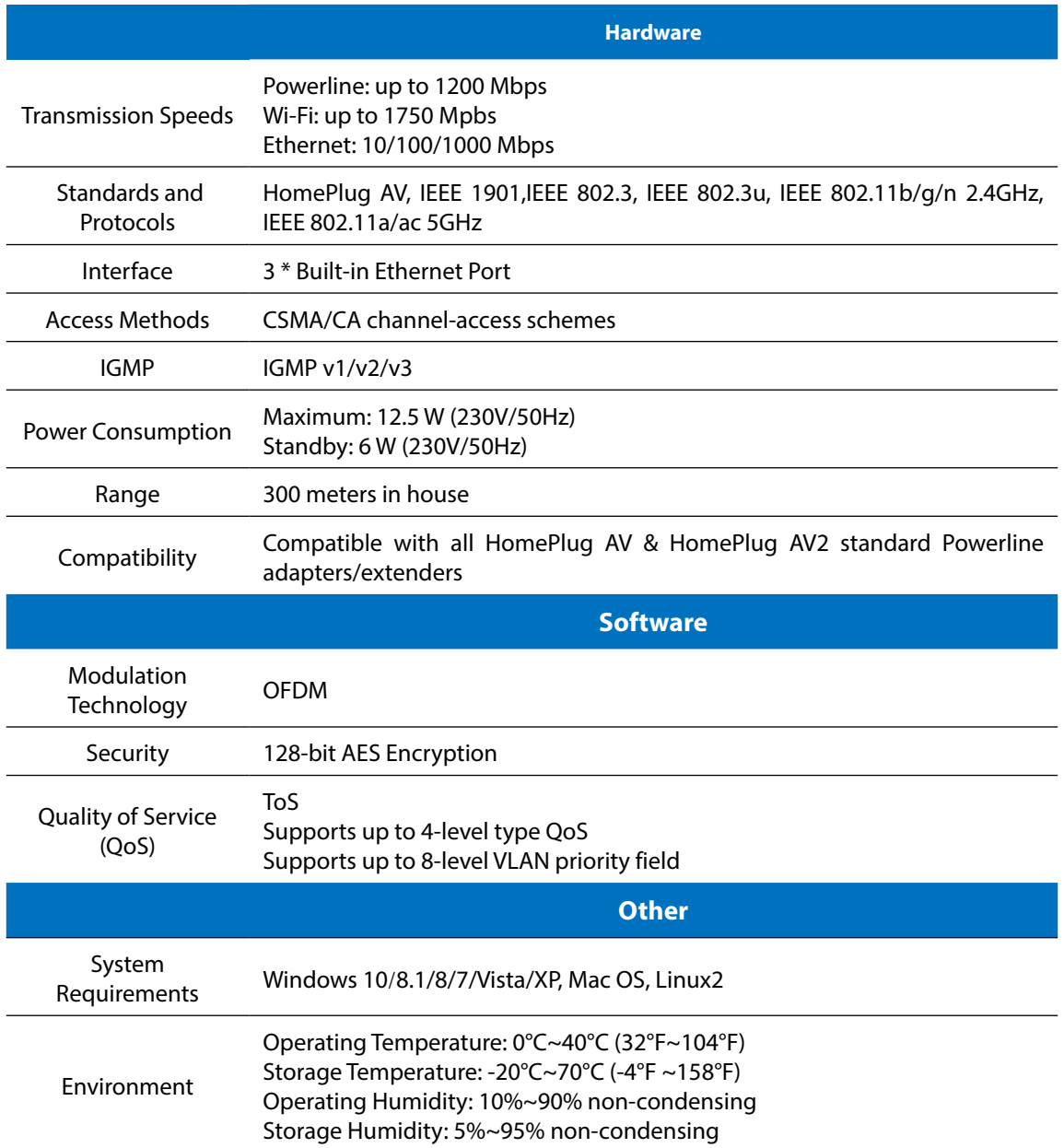

### **COPYRIGHT & TRADEMARKS**

Specifications are subject to change without notice.  $\mathbf{TP}\text{-}\mathbf{LINK}$  is a registered trademark of TP-LINK TECHNOLOGIES CO., LTD. Other brands and product names are trademarks or registered trademarks of their respective holders.

No part of the specifications may be reproduced in any form or by any means or used to make any derivative such as translation, transformation, or adaptation without permission from TP-LINK TECHNOLOGIES CO., LTD. Copyright © 2016 TP-LINK TECHNOLOGIES CO., LTD. All rights reserved.

# **CE Mark Warning**  $C \in \mathbb{O}$

This is a class B product. In a domestic environment, this product may cause radio interference, in which case the user may be required to take adequate measures.

## **RF Exposure Information**

This device meets the EU requirements (1999/5/EC Article 3.1a) on the limitation of exposure of the general public to electromagnetic fields by way of health protection.

The device complies with RF specifications when the device used at 20 cm from your body.

#### **National Restrictions**

Restricted to indoor use.

### **Safety Information**

- When product has power button, the power button is one of the way to shut off the product; when there is no power button, the only way to completely shut off power is to disconnect the product or the power adapter from the power source.
- Don't disassemble the product, or make repairs yourself. You run the risk of electric shock and voiding the limited warranty. If you need service, please contact us.
- Avoid water and wet locations.
- Alert to service person

#### CAUTION

DOUBLE POLE / NEUTRAL FUSING

For EU/EFTA, this product can be used in the following countries:

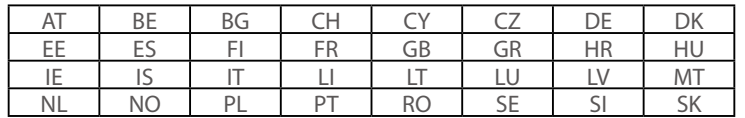

#### **Explanation of the symbols on the product label**

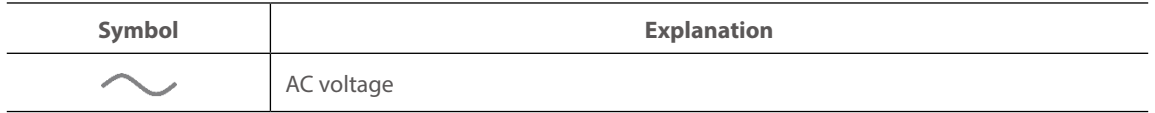

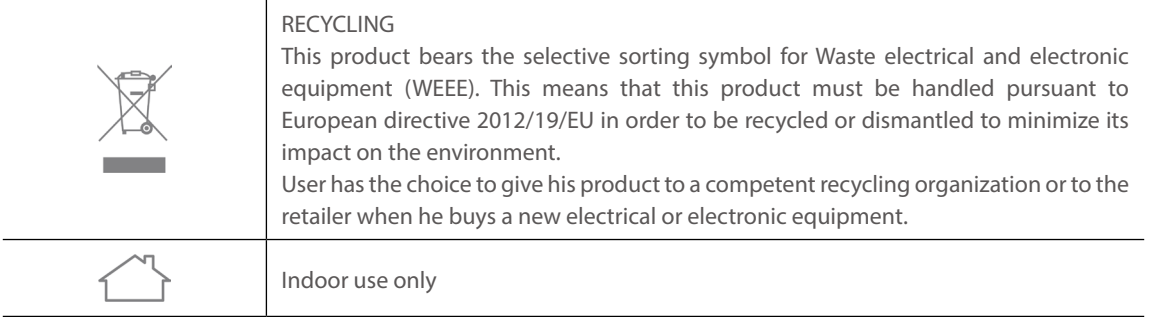